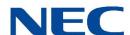

## **UNIVERGE BLUE<sup>™</sup> CONNECT** START GUIDE ITK-32TCGS-1

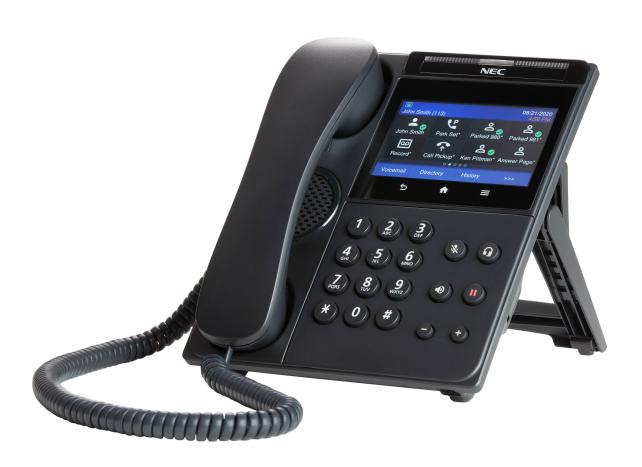

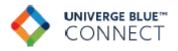

#### SOFTWARE LICENSE AGREEMENT

NEC Platforms, Ltd. (hereinafter called "NECPF") grants certain license to you pursuant to the terms and conditions of this Software License Agreement (hereinafter called the "Agreement") to use the software (hereinafter called the "Software") which is embedded in DT920S/DT930S series (hereinafter called the "Products") and related documents (hereinafter called the "Documents") (the Software and the Documents collectively called the "Licensed Products"). PLEASE READ THIS AGREEMENT CAREFULLY BEFORE USING THE PRODUCTS. BY USING THE PRODUCTS, YOU ARE AGREEING TO BE BOUND BY THE TERMS AND CONDITIONS OF THIS AGREEMENT. If you do not accept the terms and conditions of this Agreement, you may not use the Products and you should immediately return the Products with the receipt of payment to the place where you purchased it for full refund.

#### 1. License

- (1) Subject to the terms and conditions set forth herein, NECPF grants to you the non-transferable, non-exclusive and limited license to use the Software in accordance with the Documents as solely embedded in the Products.
- (2) Except as otherwise expressly stated herein, you shall not (i) copy, modify, translate, quote or create any derivative work of all or any part of the Licensed Products, (ii) sell, rent, lease, distribute, sublicense or otherwise transfer all or any part of the Licensed Products except as set forth in Section 1(4) below, (iii) reverse engineer, decompile, reverse assemble or otherwise attempt to gain access to the source code of all or any part of the Software, (iv) remove, alter, cover or obfuscate any copyright notices, trademark notices or other proprietary rights notices placed or embedded on or in the Licensed Products, (v) use all or any part of the Software other than on the Products, (vi) unbundle any part of the Software, (viii) use the Licensed Products for the development of any application program for commercial use, (viii) use the Licensed Products in life support systems, human implantation, nuclear facilities or systems or any other application where failure could lead to a loss of life or catastrophic property damage, or (ix) cause or permit any third party to do any of the foregoing.
- (3) Upon giving prior written notice to you, NECPF shall have the right to audit your use, deployment, and exploitation of the Licensed Products for the purpose of confirming whether you comply with the terms and conditions of this Agreement. Such audit shall be conducted during regular business hours at your site and in such a manner as not to interfere unreasonably with your normal business activities.
- (4) You may transfer your rights and obligations under the terms and conditions of this Agreement to a third party, provided, however, that the following conditions shall be fulfilled; (i) such third party agrees to be bound by all the terms and conditions of this Agreement,(ii) you transfer all the Licensed Products and the Products to such third party, and (iii) such transfer does not violate Export Administration Regulations by the US Government and the applicable laws, regulations and administrative guidance of any country having competent jurisdiction.

#### 2. Intellectual Property Rights

Nothing in this Agreement shall be construed as transferring any or all intellectual property rights in, and to, the Licensed Products and all the update versions thereof, whether or not provided by NECPF. You agree that NECPF or its licensors shall retain such intellectual property rights, whether or not any part thereof is or may be copyrighted or patented.

#### 3. No Warranty

- (1) NECPF PROVIDES THE LICENSED PRODUCTS "AS IS" AND MAKES NO WARRANTY OF ANY KIND WHETHER EXPRESS OR IMPLIED (EITHER IN FACT OR BY OPERATION OF LAW) WITH RESPECT TO THE LICENSED PRODUCTS.
- (2) In the event that NECPF makes the update version, function added version, bug-fix version, or modification of the Licensed Products or program to be such (hereinafter collectively called the "Updated Program"), NECPF may, at its sole discretion, provide you with the Updated Program or the information related to the Updated Program in accordance with the Software Support Agreement separately entered into between NECPF and you provided, however, that NECPF may, at its discretion, provide the Updated Program and related information at the timing and in the manner determined by NECPF. The Updated Program shall be deemed as a part of the Licensed Products.

#### Termination

- (1) You may terminate this Agreement by giving NECPF a prior written notice.
- (2) In the event that you fail to comply with any provision of this Agreement, NECPF may, at any time, terminate this Agreement.
- (3) After any termination of this Agreement, you shall not use the Licensed Products for any purpose and shall immediately delete or destroy all the Licensed Products. Sections 1(2), 1(3), 2, 3, 4(3), 5, 6, 7 and 8 shall survive any termination of this Agreement.

#### 5. Export Control

In any event, you agree that you will export or re-export the Licensed Products to any country, person or entity subject to any export restrictions and orders of Japan, the United States and any other country having competent jurisdiction.

#### Limitation of Liability

IN NO EVENT SHALL NECPF ITS SUPPLIERS AND ITS DISTRIBUTORS BE LIABLE TO YOU FOR ANY INDIRECT, SPECIAL, INCIDENTAL, CONSEQUENTIAL OR PUNITIVE DAMAGES (INCLUDING LOSS OF PROFITS AND PROCUREMENT COSTS FOR ANY SUBSTITUTE), ON ACCOUNT OF OR ARISING OUT OF USE OF THE LICENSED PRODUCTS OR IMPOSSIBILITY THEREOF, EVEN IF ADVISED OF THE POSSIBILITY OF SUCH DAMAGES AND ITS DISTRIBUTORS, THE MAXIMUM AGGREGATE LIABILITY OF NECPF, ITS SUPPLIERS AND ITS DISTRIBUTORS, WHETHER IN TORT, CONTRACT OR ANY OTHER LEGAL THEORY, SHALL NOT EXCEED ONE HUNDRED PERCENT (100%) OF THE RESPECTABLE AMOUNT ACTUALLY PAID FOR PURCHASING THE LICENSED PRODUCTS BY YOU.

#### 7. Open Source Software

The Software includes the Open Source Software components (hereinafter called the "OSS"). Such OSS is not subject to the terms and conditions of this Agreement but those of the applicable license. Please visit following website for obtaining details of such OSS and terms and conditions of use therefor.

https://mind.bcom.nec.co.jp/customernet/soft-license/DT900S\_OSS\_V5000.html

#### 8. General Provisions

- (1) This Agreement shall be governed by and interpreted in accordance with the laws of Japan.
- (2) All disputes arising out of or in relation to this Agreement shall be submitted to the exclusive jurisdiction of the Tokyo District Court as the court of the first trial.
- (3) This Agreement constitutes the entire agreement between you and NECPF and supersedes any and all oral or written agreements previously existing between you and NECPF with respect to the subject matter hereof.
- (4) The Licensed Product is a "commercial item" as that term is defined in 48 C.F.R. 2.101, consisting of "commercial computer software documentation" as such terms are used in 48 C.F.R. 12.212. Consistent with 48 C.F.R. 12.212 and 48 C.F.R. 227.7202-1 through 227.7202-4, NECPF provides the Licensed Products to U.S. Government End Users only pursuant to the terms and conditions therein.

#### 9 Contact Information

North America

**NEC Corporation of America:** 

3929 W. John Carpenter Freeway, Irving, Texas 75063, U.S.A.

TEL: +1-214-262-7525

Oceania

NEC Australia Pty. Ltd.:

Level 9 720 Bourke Street, Docklands, VIC 3008, Australia

TEL: +61-3-9900-9888

**EMEA** NEC Enterprise Solutions: Olympia 4, 1213 NT Hilversum, The Netherlands TEL: +31-35-6899111

Asia

NEC Platforms, Ltd: 1753, Shimonumabe, Nakahara-ku, Kawasaki, Kanagawa 211-8666, Japan TEL: +81-44-435-5342

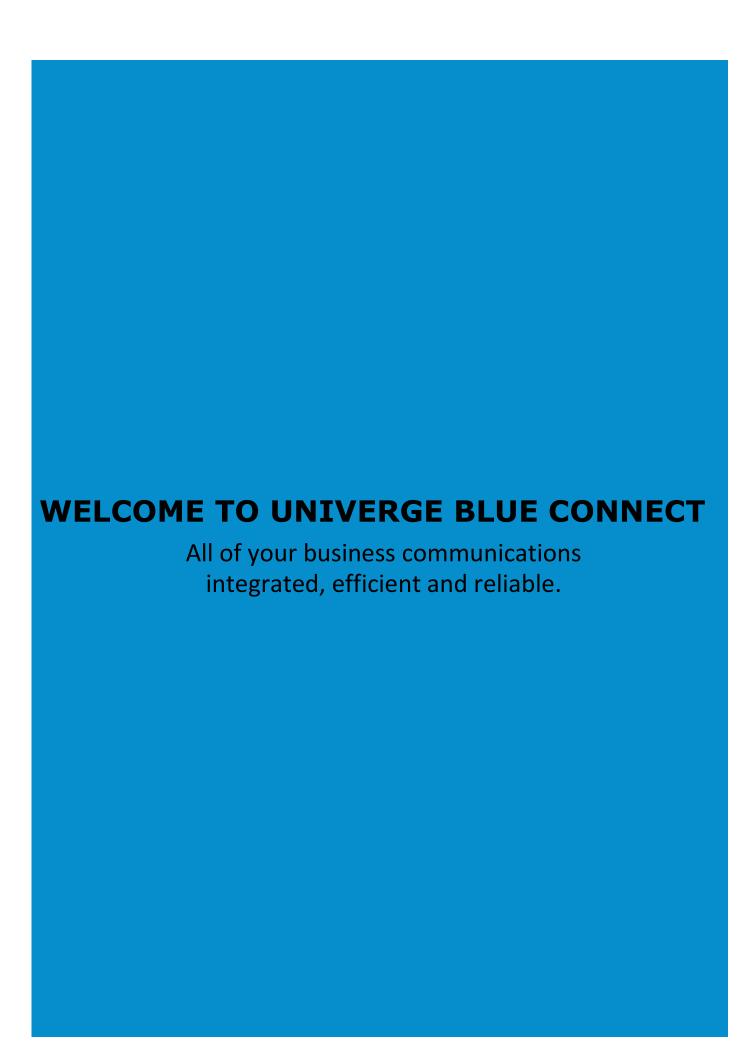

# What's in the box?

**NEC ITK-32TCGS-1** 

ITK-32TCGS-1 Base & Handset

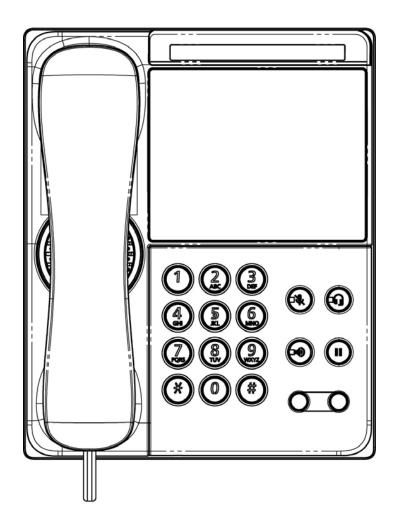

# **Guided Setup**

## Adjust the Angle of the Tilt Leg

To adjust the tilt level of the ITK-32TCGS-1:

- 1. The height can be adjusted by moving the legs, which are attached to the bottom of the terminal.
- 2. Turn the phone over (key side down).
- 3. Adjust the legs to the desired height (upward to raise the height and downward to lower the height).

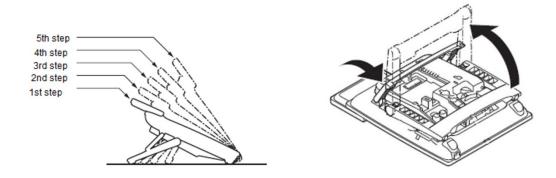

### **Connect Cables**

Please follow the diagram to install your phone. Once plugged in, the phone automatically downloads its configuration and starts to work. The voicemail box is functional with a default greeting.

1. Connect an Ethernet cable to the LAN port on the phone and connect the other end to your network.

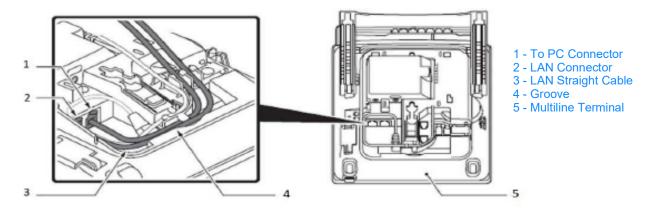

2. Insert the RJ-9 handset connector into the "Handset" port on the back of the phone.

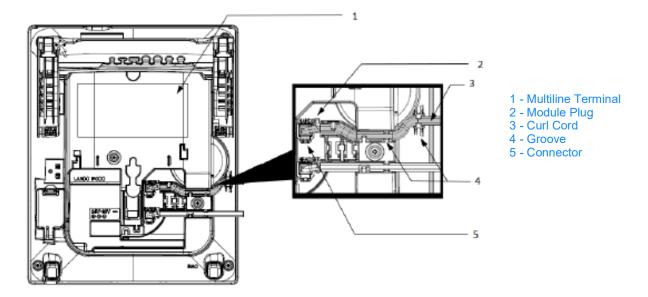

## **Configure a Headset**

To utilize a headset, you must first enable headset mode on the ITK-32TCGS-1:

- 1. Press the "Multi" 🗏 button.
- 2. Press the "Settings" 🕸 button.
- 3. Press 1 for User Settings.
- 4. Press 2 for Headset.
- 5. Press 1 for Enable/Disable.
- 6. Press 2 for Enable.
- 7. Press the **Home** button to return to the main menu.

## **Connect a Headset**

To connect a headset:

1. Insert the RJ-9 headset connector into the "HEADSET" port on the back of the phone.

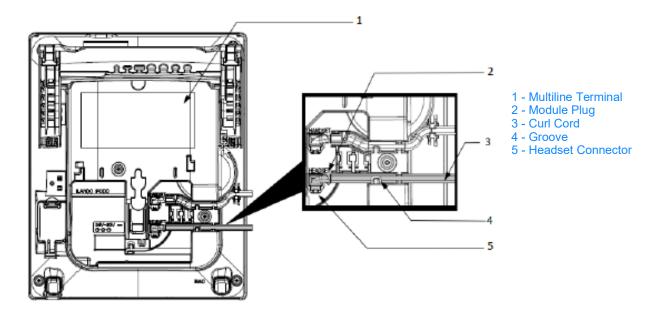

The phone picks the headset as the default communication method that is used when placing and answering phone calls. To return the phone to non-headset mode, follow the steps in "Configure a Headset" and set Headset to Disabled.

## **Setting a Bluetooth Device**

You must first pair the desired Bluetooth device to the terminal Enable the Bluetooth function.

- 1. Press the "Multi" button.
- 2. Press the "Settings" 🕸 button.
- 3. Select **1** for User Settings.
- 4. Select **9** for Bluetooth.
- 5. Select 1 for Bluetooth Mode.
- 6. Select 2 to Enable.
- Select the 
   soft key to save (this returns you to the Bluetooth Main Menu).
- 8. Select **2** for Pairing.
- 9. Select 1 for Inquiry (this searches for available Bluetooth devices).

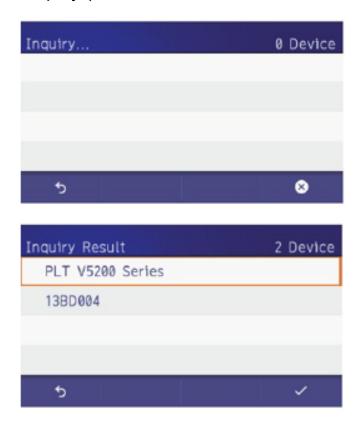

- Once available Bluetooth devices are displayed, select the device you
  would like to pair and select the soft key (you can only pair one
  device).
- 11. The device automatically pairs to the terminal.

| Icon                       | Description                                                           |
|----------------------------|-----------------------------------------------------------------------|
| Bluetooth<br>Connecting    | Indicates the Bluetooth device and the telephone are connecting.      |
| Bluetooth not<br>Connected | Indicates the Bluetooth device and the telephone are not connected.   |
| *                          | Indicates there is an error in the Bluetooth module in the telephone. |
| Bluetooth Error            | Contact the system administrator.                                     |

To see a list of paired or previously paired devices:

- 1. Select **2** for Pairing from the Bluetooth Main Page.
- 2. Select 2 for Paring List. An icon indicates the currently paired/connected device.

To disconnect or delete devices:

- 1. Select **3**.
- 2. Select 1 to Disconnect.
- 3. Select **2** to Delete or Select **3** to Delete All.

To change the Inquiry Time:

- 1. Select **3** for Additional Setting from Bluetooth Main Page.
- 2. Select 1 for Inquiry Time.
- 3. Select desired Inquiry Time.

To display the Bluetooth Module Information:

- 1. Select **4** for Module Information from Bluetooth Main Page.
- 2. Use the **UP** or **Down** soft keys to display the information.

# **Features**

## **NEC ITK-32TCGS-1**

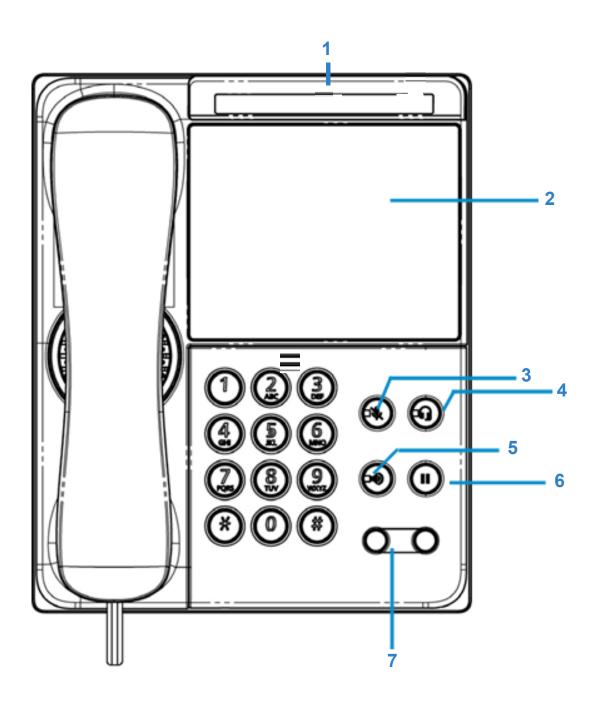

| Reference<br>Number | Feature                               | Feature Description                                                                                                    |
|---------------------|---------------------------------------|----------------------------------------------------------------------------------------------------|
| 1                   |                                       | <ul> <li>If missed call notification for the call indicator<br/>lamp is disabled (default), the lamp flashes for<br/>incoming and missed calls, and displays steady<br/>red for message waiting.</li> </ul>                                                                                         |
|                     | Call Indicator Lamp                   | O If missed call notification for the call indicator lamp is enabled, the lamp flashes for incoming calls and missed calls, including missed calls when someone leaves a voice mail. The lamp only displays steady red if you still have messages waiting after you have cleared your missed calls. |
|                     |                                       | The LCD (Liquid Crystal Display) provides call status activity information plus date, time and soft key operation.                                                                                                    |
|                     | LCD and DESI-Less<br>Programmable Key | The LCD supports 3 lines of text.                                                                                                    |
| 2                   |                                       | The first programmable key is reserved as the Line key. Line keys allow the user to select which line to operate on.                                                                                                    |
|                     |                                       | Any programmable keys, not used as Line keys, can<br>be programmed as Speed Dial keys by the user or<br>system administrator or Microbrowser keys.                                                                                                    |
|                     |                                       | Numbers up to 24 digits can be assigned to Speed Dial keys. The numbers may be a telephone number or star/hash codes.                                                                                                    |
| 3                   | Mute Key                              | Press key to mute the microphone. The LED on this key flashes when the microphone is muted. Press the key again to un-mute the microphone.                                                                                                    |
| 4                   | Headset Key                           | Press the Headset key to enable the use of a supported headset.                                                                                                    |
| 5                   | Speaker Key                           | Controls the built-in speaker, which can be used for handsfree dialing and conversations.                                                                                                    |
|                     | Speaker Ney                           | The LED on this key lights when the speaker is active.                                                                                                    |
| 6                   | Hold Key                              | Press this key to place a call on hold.                                                                                                    |
| 7                   | Volume Keys                           | Press the - / + keys to adjust call or ringer volumes.                                                                                                    |

# **Soft Key Icons**

| Feature        | Display by the Text | Display by the Icon | Feature Description                                                    |
|----------------|---------------------|---------------------|------------------------------------------------------------------------|
| New Call       | "NewCall"           | J                   | Start the dial mode to make a new outgoing call.                       |
| Dial           | "Dial"              | V                   | Dial the number you have entered.                                      |
| End Call       | "EndCall"           | •                   | End a call.                                                            |
| Redial         | "Redial"            | C                   | Initiate a previous dialing again.                                     |
| Answer         | "Answer"            | <b>1</b>            | Answer an incoming call.                                               |
| Resume         | "Resume"            | <b>?</b>            | Resume a call on hold.                                                 |
| Reject         | "Reject"            | $\otimes$           | Reject an incoming call.                                               |
| Transfer       | "Transfer"          | U                   | Transfer a call after another party answers.                           |
| Voicemail      | "Voicemail"         | 90                  | Connect to the voicemail service.                                      |
| Blind Transfer | "Blind"             | 7                   | Transfer a call without another party answering.                       |
| Conference     | "Conf"              | **                  | Make a 3-party conference.                                             |
| Shuttle        | "Shuttle"           | <b>C</b>            | Switch to the caller you want to talk with if you have multiple calls. |
| Contacts       | "Contacts"          | **                  | Display the contact list.                                              |
| History        | "History"           | <b>©</b>            | Display the history list.                                              |
| Next Page      | ">>>"               | <b>&gt;&gt;&gt;</b> | Switch the soft key to the next page.                                  |
| Split          | "Split"             | 7                   | Split calls into separate calls.                                       |
| Switch Call    | "SwitchCall"        |                     | Select to the call you want to operate, if you have multiple calls.    |
| Down           | "Down"              | $\downarrow$        | Move down the focus on the list.                                       |

| Feature     | Display by the Text | Display by<br>the Icon | Feature Description                             |
|-------------|---------------------|------------------------|-------------------------------------------------|
| Up          | "Up"                | $\uparrow$             | Move up the focus on the list.                  |
| Cancel/Stop | "Cancel / Stop"     | 8                      | Cancel the current operation.                   |
| Delete      | "Delete"            | <b>(2)</b>             | Delete a character or a dial in the input area. |
| Back/Exit   | "Back" / "Exit"     | 5                      | Back to the previous screen.                    |
| Select/OK   | "Select" / "OK"     | ~                      | Determine the current operation.                |
| Save Data   | "Save"              |                        | Save a contact's information.                   |
| Delete Data | "Delete"            |                        | Delete a contact's information.                 |
| Edit        | "Edit"              | 1                      | Edit a contact's information.                   |
| Search      | "Search"            | Q                      | Search for a contact.                           |
| Option      | "Option"            |                        | Display the Option menu.                        |

# **Voicemail Box Setup**

### RECORDING YOUR PERSONAL VOICEMAIL GREETING

- 1. Press the **Voicemail** soft key.
- Enter the **PIN** (provided to you by your Administrator) followed by the 2. # key.
- Select option 3 for personal options. 3.
- Select option 1 to record your voicemail greeting. 4.
- 5. Follow the voice prompts to record and check your greeting.

#### CHANGING THE PIN FROM THE PHONE

- Press the Voicemail soft key. 1.
- Enter the PIN (provided to you by your Administrator) followed by the 2. # key.
- 3. Select option **3** for personal options.
- 4. Select option 2 to change your PIN.
- Enter the new **PIN** when prompted. Press # when done. 5.

# **Home Screen and Line Keys**

#### **HOME SCREEN**

To access or return to Home Screen press the **Home** button.

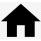

#### LINE KEYS

- To scroll between pages, simple swipe the display left or right.
- The terminal supports 32 Line keys. There are 4 pages of Line keys; O each page displays 8 Line keys.

# **Commonly Used Features**

### PLACING OUTGOING CALLS

#### When the Phone is not in Use

- 1. Pick up the handset or press the **Speakerphone** button.
- 2. Dial an extension or telephone number.

## When you are Already on a Call

- 1. Press the "Hold" **II** button.
- 2. Press the **More** >>> soft key.
- 3. Press the **New Call** soft key. The original call is put on hold.
- 4. Dial an extension or telephone number.

### ANSWERING AN INCOMING CALL

#### On the Handset

Pick up the handset to answer the call.

#### On a Headset

Press the "Headset" 

button.

## On a Speakerphone

Press the "Speaker" • button (or the "Answer" soft key) to answer the call.

#### REJECTING AN INCOMING CALL

Press the "Reject" soft key to immediately send the caller to voicemail.

#### REDIAL LAST NUMBER DIALED

Press the "Redial" soft key to immediately dial the last number dialed.

### **ENDING A CALL**

On a Handset

Hang up or press the "End Call" soft key.

On a Headset

Press the "Headset" O button.

On a Speakerphone

Press the "Speakerphone" • button.

## **HOLD**

Placing a Call on Hold

While on a call, press the "Hold" | button.

**Retrieving Calls on Hold** 

Press the "Hold" III button or press the "Resume" soft key.

#### **MUTE**

- 1. To mute the microphone on an active call, press the "Mute" 🔏 button.
- 2. To un-mute the microphone, press the "Mute" 🔏 button again.

#### TRANSFERRING CALLS

#### **Blind Transfers**

- 1. While on a call, press the "Transfer" line key.
- 2. Press the "Blind" line key.
- 3. Dial an extension or telephone number.
- 4. The call is automatically transferred.

### **Attended (Consultative or Warm) Transfers**

- 1. While on a call, press the "Transfer" line key.
- 2. Dial an extension or telephone number.
- 3. Wait for the party to answer. Announce the call and indicate you are transferring.
- 4. Press the "Transfer" soft key to transfer the call.

#### CALL WAITING

If you are already on a call and a new call rings in, you will hear a beep tone emitted by your phone.

#### **Answer the Second Call**

- 6. Press the "Answer" line key. The first call is placed on hold.
- 7. Once your second call has ended, resume the original call by pressing the "Resume" button.

## Reject the Second Call

- 1. Press the first line key. The line key begins blinking.
- 2. Press the "Reject" soft key to immediately send the caller to voicemail.

#### **VOLUME ADJUSTMENT**

#### In-Call Volume

 While on a call, press the **Up** and **Down** cursor pad buttons to adjust in-call volume on the phone.

## Ringer Volume

 While the phone is not in use, press the **Up** and **Down** cursor pad buttons to adjust ringer volume on the phone.

## **VOICEMAIL**

- 1. While the phone is not in use, press the "Voicemail" soft key.
- 2. Enter your voicemail PIN followed by #.
- 3. Press **1** to listen to new voicemail messages.

## **Advanced Features**

#### **CALL PARK**

#### Place a Call on Park

- 1. While on a call press the Call Park line key (programmed previously via Control Panel) or dial \*7.
- 2. You hear an announcement telling you the extension where your call is parked.

#### Retrieve a Call from Park

- 1. From any phone, dial the extension where the call is parked or select the **Monitor Park Slot** line key (programmed previously via Control Panel).
- 2. The Monitor Park Slot line key enables a user to add the Park Extensions to line keys for accessing the parked call as well as a visual indication of the parked call.

#### **CALL PICKUP**

## Pickup a Call from an Extension (Directed Call Pickup)

 From any phone, dial \*95 and the extension number of the ringing station you would like to answer or select the Call Pickup "from specific extension" (programmed previously via Control Panel).

# Pickup a Call from a Group that you are a Member of (Group Call Pickup)

From any phone, dial \*97, or select the Call Pickup "from any Pickup Group" (programmed previously via Control Panel).

## Pickup a Call from any Group (Group Call Pickup)

 From any phone, dial \*97 and the Group Number that the call is ringing, or select the Call Pickup "from specific Pickup Group" (programmed previously via Control Panel).

## Pickup a Call from any Station (Any Call Pickup)

 From any phone, dial \*96, to answer a call of any ringing station, or select the Call Pickup "Any company call" (programmed previously via Control Panel).

#### CONFERENCE

#### Conference a Call

- 1. While on a call, press the "Conf" soft key or press the "Transfer" soft key.
- 2. Use the keypad to dial the telephone number of the party to be joined to the conference.
- 3. Press the "Dial" soft key to initiate the call or wait a few seconds for the call to be automatically dialed.
  - If you decide not to complete the conference, the call can be terminated by pressing the "EndCall" soft key.
  - If you want to switch between each party before the conference is established, you can use the "Shuttle" soft key.
- 4. You can complete the conference by pressing the "Conf" soft key.

## Hang up while Conferencing

- 1. If you are establishing a conference call and want to hang up on the person you are calling, press the "EndCall" soft key.
- 2. While the phone for the third party is still ringing, the other two parties are connected in a blind transfer call.
  - If you hang up the telephone handset or press the "Speaker" key while the phone for the third party is still ringing, the other two parties are connected in a blind transfer call.

#### INTERCOM

Intercom a Station (Voice Announce)

O Dial \*90 and the extension number of the user you want to intercom.

#### CALLFLIP

Transfer a Call to Other Devices

 While on a call, select the "Transfer" soft key, "Blind" soft key, dial your own extension number then hangup.

#### CALL OR TRANSFER DIRECT TO AN EXTENSION'S VM BOX

Leave a VM Message by Calling an Extension's VM Box Direct

Dial \* and the extension number where you want to leave the VM.

To transfer a caller to leave a VM message in the extension's VM Box Direct (Quick Transfer to VM)

 While on a call, select the "Transfer" soft key then dial \* and the extension number of the caller for whom you want to leave the VM and hang up.

#### ON-DEMAND CALL RECORDING

**Enable On-Demand Call Recording** 

 While on a call, dial #9 or select the Record Line key (programmed previously via Control Panel) to start and stop the recording.

The recording feature must be enabled by your system administrator before the feature can be used.

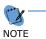

Different states have different laws about the notification that calls are being recorded. Administrators can choose whether to enable or disable a call recording announcement based on their state's requirements. If enabled, "Your call is being recorded" plays when you start recording.

#### **PAGING**

### Page Phones in a Group

 Dial the Page Group extension number or select the Paging line key (programmed previously via Control Panel).

### **Answer a Page**

 Dial \*80 and or select the Intercom key (previously programmed via Control Panel). You are connected to the person that initiated the page.

#### PERSONAL CONTACTS

#### **Access Personal Contacts**

Press the Las soft key.

### **Using Personal Contacts**

- Use the touch-screen display to scroll through the Personal Contacts.
- You can also select the search soft key and use the keypad to access an entry.
- Once the entry is highlighted, you can call the contact by simply going off hook on the handset, speaker, or headset (if enabled) or by selecting the soft key.

## **View a Specific Personal Contact Entry**

- 1. Use the touch-screen display to scroll through the Personal Contacts.
- 2. You can select the entry via touch-screen display to view the details for that entry.
- 3. This displays the name and number for the entry, along with the Speed Dial and Monitor settings.
- 4. You can also call the entry by selecting the soft key, or you can Edit or Delete the entry by selecting the "..." soft key.

5. Press the **X** soft key to exit details screen and return to the Personal Contacts.

### **Add a Personal Contact Entry**

- Press the soft key.
- 2. Select the "..." soft key.
- 3. Select 1, to Add.
- 4. Use the keypad to enter a name for the Personal Contact, then press the soft key. Use the \* key to switch between uppercase and lowercase keypad entry modes.
- 5. Use the telephone keypad to enter a phone number for the entry and press the 
  soft key.
- 6. Use the telephone keypad to enter a Speed Dial number (if desired) for the entry and press the 

  soft key.

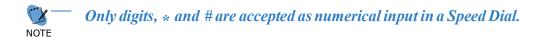

- 7. If you set a Speed Dial Key number for this entry, set the monitor settings for this entry and press the soft key.
- 8. Press the **n** soft key to save your changes.

#### CALL HISTORY

The phone stores call information of the most recent 50 calls, displaying the newest entries first. For multiple phone calls from the same telephone number, the most recent time and date information for that number is shown.

If you have a Personal Directory entry for a number in your Call History, the name from the Personal Directory is shown.

The icon appears in the display when there is a missed call. Once you have checked the missed call log in the Call History information, this icon disappears.

## **View Call History**

- 1. Press the 🕓 soft key.
- Select > soft key to choose between All, Missed, Incoming, and Outgoing calls.
- 3. Use the touch-screen display to scroll through the call information.

### **Dial an Entry from Call History**

 Once the entry is highlighted you can call the contact by simply going off hook on the handset, speaker or headset (if enabled) or by selecting the soft key.

### **Add Entries in Call History to Personal Contacts**

- 1. When an entry is highlighted, press the "..." soft key.
- 2. Select **2** for Directory Add.
- 3. Select the R soft key if the info does not need any changes.
- 4. If changes are required, select the portion of the entry to change by using the **UP** and **Down** keys on the cursor pad, then select the soft key.
- 5. Once the entry has been modified select the 
  select the soft key to save the entry.

## **Delete Call History**

- 1. Press the \( \mathbb{O} \) soft key.
- Select ">" soft key to choose between All, Missed, Incoming and Outgoing calls.
- 3. Use the touch-screen display to scroll through the call information.
- 4. Select the "..." soft key.
- 5. Select **3** to delete the entry you highlighted on the previous page or select **4** to delete all entries.

# **Icon Display**

## **Status Display Icons**

The LCD on the phone displays icons that provide notification for events, such as missed calls and voice mail. The icons appear in the topmost display line, known as the title bar.

| Feature                    | Images | Description                                                                                                    |
|----------------------------|--------|----------------------------------------------------------------------------------------------------|
| Registered                 |        | Indicates the phone is currently registered with a SIP server.                                                                                                    |
| Haya sistaya d             |        | Indicates the phone is currently not registered with any SIP servers.                                                                                                    |
| Unregistered               |        | This may indicate a problem connecting to the SIP server.                                                                                                    |
|                            |        | Indicates a problem with the phone's connection to the network. The problem may be with the network cable or the LAN port your phone is connected to.                                                                                            |
| Network Cable<br>Unplugged |        | Check both ends of the network cable that you use to connect your phone to the network for loose connections. Try using another network cable to connect your phone to the network, or try connecting to another active LAN port on the network. |
| Missed Call                | X      | Appears when there is a missed call. Once you check the missed call log in the Call History information, this icon disappears.                                                                                                    |
| Voice mail                 | 9      | Provides notification of incoming voice mail. Once the user has checked the voice mail, this icon disappears.                                                                                                    |
| Headset                    | ß      | This icon indicates that the headset is active.                                                                                                    |
| Bluetooth <sup>®</sup>     | *      | This icon appears when the Bluetooth <sup>®</sup> mode is enabled.                                                                                                    |
| Active Call                |        | Indicates you are currently on a call.                                                                                                    |
| Dialing                    |        | This icon appears when you are dialing a number.                                                                                                    |
| Hold                       |        | Indicates that the current call is on hold                                                                                                    |
| Ringing (Incoming)         |        | Indicates an incoming telephone call.                                                                                                    |
|                            |        | Indicates that the number you have dialed is ringing.                                                                                                    |
| Ringing (Outgoing)         |        | This icon only displays for numbers that are monitored by the system, such as internal numbers.                                                                                                    |

| Feature                                       | Images        | Description                                                                                                    |
|-----------------------------------------------|---------------|----------------------------------------------------------------------------------------------------|
| Transfer to Hold<br>(Primary and Consult)     | <b>(**(</b> ) | Indicates that you are transferring the call into a held state.                                                              |
| Transfer/Conference<br>Call                   | <b>(</b> **   | Transfer the primary call to a secondary call.                                                                               |
| Transfer/Conference                           | (#*)          | Indicates that the number you have dialed for the Transfer or Conference is ringing.                                         |
| Ringing                                       |               | This icon only displays for calls that are monitored by the system, such as internal calls.                                  |
| Transfer/Conference<br>Shuttle (Primary Call) | <b>(*(</b> )  | Focus is on the primary call.                                                                                                |
| Transfer/Conference                           | (F)           | Focus is on the secondary call.                                                                                              |
| Shuttle (Secondary Call)                      |               | Initiate a 3-party conference call.                                                                                          |
| Call Conferencing                             |               | This icon indicates that you have two other callers in a 3-way conference call.                                              |
| Call Conferencing Hold                        |               | This icon is displayed when you have two other callers in a 3-way conference and have the conference (both callers) on hold. |
| Conference With Hold<br>(Primary and Consult) | <b>(**(</b> ) | Indicates that you are connecting to a conference that is in a held state. See icons with Transfer to Hold.                  |

# **Volume Display Icons**

| Feature                | Images     | Description                                                    |
|------------------------|------------|----------------------------------------------------------------|
| Handset Ringing Volume | J          | Shows the ringing volume of the handset for incoming calls.    |
| Soft Ring Volume       | <b>₹</b> ( | Shows the soft ring volume of the handset for incoming calls.  |
| Headset Call Volume    |            | Shows the volume level of the headset when you are on a call.  |
| Handset Call Volume    | J          | Shows the volume level of the handset when you are on a call.  |
| Speaker Call Volume    | <b>4</b> ) | Shows the volume level of the speaker while you are on a call. |

## **Monitor Presence Icons**

| Туре                              | Status                  | Images     |
|-----------------------------------|-------------------------|------------|
| Line Key                          | Registered              | • •        |
| Line Key                          | Unregistered            | <b>:</b> • |
| Speed Dial Key<br>(No Monitoring) | Not Available           | 00         |
|                                   | Idle                    |            |
|                                   | Ringing                 | ·          |
|                                   | Subscription Failed     |            |
| BLF                               | Online (3C system only) |            |
|                                   | On the Phone            |            |
|                                   | Held                    | <u>.</u>   |
|                                   | Busy                    |            |

# **Menu List**

## **USER SETTINGS**

Select this option to configure the user settings.

These settings are updated automatically based on the Control Panel when connecting the network.

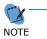

The default values listed in the following table are the factory default setting.

| Menu Item    | Description                                                                                         | Default<br>Value      |
|--------------|----------------------------------------------------------------------------------------------------|-----------------------|
| Ringtone     | Select this option to set up for ring tone. (Refer to Ringtone on page 27.)                         | -                     |
| Headset      | Select this option to set up for headset. (Refer to Headset on page 27.)                            | -                     |
| Language     | Select this option to set up for the language.                                                      | English<br>(Internal) |
| Volumes      | Select this option to set up for the volume. (Refer to Volumes on page 27)                          | -                     |
| Date/Time    | Select this option to set up for date and time. (Refer to Date/Time on page 27.)                    | -                     |
| LCD          | Select this option to set up for the LCD. (Refer to LCD on page 27.)                                | -                     |
| Data Clear   | .Select this option to clear the terminal data, User settings or Personal Contacts or Call History. | -                     |
| Screen Saver | Select this option to set up for the Screen Saver. (Refer to Screen Saver on page 28).              | -                     |
| Bluetooth    | Select this option to set up for the Bluetooth <sub>®</sub> . (Refer to Bluetooth on page 28.)      | -                     |
| GUI Settings | Select this option to set up for the Graphic User Interface. (Refer to GUI Settings on page 28.)    | -                     |

# Ringtone

| Menu Item         | Description                                          | Default<br>Value |
|-------------------|------------------------------------------------------|------------------|
| Internal Ringtone | Select this option to specify the internal ringtone. | Default          |
| External Ringtone | Select this option to specify the external ringtone. | Default          |

## Headset

| Menu Item      | Description                                               | Default<br>Value |
|----------------|-----------------------------------------------------------|------------------|
| Enable/Disable | Select this option to specify whether to use the headset. | Disable          |
| Ringing        | Select this option to specify which device rings.         | Phone            |

## **Volumes**

| Menu Item               | Description                                                | Default<br>Value |
|-------------------------|------------------------------------------------------------|------------------|
| Call Waiting Volume     | Select this option to specify the volume of call waiting.  | 19               |
| Hold Reminder<br>Volume | Select this option to specify the volume of hold reminder. | 19               |

## Date/Time

| Menu Item   | Description                                                                        | Default<br>Value |
|-------------|------------------------------------------------------------------------------------|------------------|
| Date Format | Select this option to change the display order of date, day of the week, and year. | Mon, Jan 1       |
| Time Format | Choose between 12-hour or 24-hour clock format.                                    | 12 Hour          |

## LCD

| Menu Item    | Menu Item Description                              |   |
|--------------|----------------------------------------------------|---|
| LCD Contrast | Select this option to specify the contrast of LCD. | 2 |

## **Screen Saver**

| Menu Item      | Description                                                           | Default<br>Value |
|----------------|-----------------------------------------------------------------------|------------------|
| Enable/Disable | Select this option to specify whether to use the screen saver.        | Enable           |
| Wait Time      | Select this option to specify the wait time to launch a Screen Saver. | 30               |

## Bluetooth

|                | Menu Item               | Description                                                             | Default<br>Value |
|----------------|-------------------------|-------------------------------------------------------------------------|------------------|
| Bluetooth Mode |                         | Select this option to specify whether to use Bluetooth®.                | Disable          |
| Pairing        |                         | Select this option to set up for the following about Pairing.           | -                |
|                | Inquiry                 | Inquire the Bluetooth® device.                                          | -                |
|                | Pairing List            | Display paired Bluetooth <sub>®</sub> device.                           | -                |
| A              | Additional Setting      | Select this option to set up for the following about Bluetooth® device. | -                |
|                | Inquiry Time            | Select this option to set up for Bluetooth device inquiry time.         | 30 sec           |
|                | Bluetooth<br>nformation | Display Bluetooth <sub>®</sub> module information.                      | -                |

# **GUI Settings**

| Menu Item         | Description                                                                       | Default<br>Value |
|-------------------|-----------------------------------------------------------------------------------|------------------|
| Change Theme      | Select this option to set up for Display Theme.                                   | Black            |
| Animation         | Select this option to set up for animation enable/disable.                        | Disable          |
| Home Screen       | Select this option to set up for the home screen when the Home key is pushed.     | Call Screen      |
| Soft Key Display  | Select this option to set up for the display of soft key, icon or text.           | Icon             |
| Screen Transition | Select this option to set up for the transition screen when the call is finished. | Active           |

# **Input Characters**

The following tables show the character sets (uppercase, lowercase) and numeric that are available on your phone.

#### **ALPHABETIC CHARACTERS**

When entering the name, you can enter uppercase and lowercase standard and European characters. The keypad is in upper case entry mode upon entering the screen. You can switch between upper and lower case character sets by pressing the \* key. An icon in the title bar will show which entry mode (uppercase, lowercase or numeric) set is selected. The following tables show the available characters.

# **Uppercase Alphabetical Character Set**

| 1 2 3 4 5 6 7 8 9 0 #  . A D G J M P T W 0 Space . B E H K N Q U X : C F I L O R V Y # ! À È İ 5 Ñ S Ù Z . ? À È İ Ö Ö Ü ( % À 3 4 Ö 8 Ø O O O O O O O O O O O O O O O O O O                                                                                                    | Uppercase Characters |   |   |   |   |   |   |   |   |   |       |
|----------------------------------------------------------------------------------------------------|----------------------|---|---|---|---|---|---|---|---|---|-------|
| . B E H K N Q U X                                                                                                    | 1                    | 2 | 3 | 4 | 5 | 6 | 7 | 8 | 9 | 0 | #     |
| C   F   I   L   O   R   V   Y   #   #     A   E   I   5   N   S   U   Z   .   A   E   I   O   R   V   Y   #     A   E   I   O   R   U   O   O   O     A   E   I   O   O   O   O   O     A   E   I   O   O   O   O   O     A   A   A   O   O   O   O   O     A   A   A   O   O   O   O   O     A   A   O   O   O   O   O   O     A   A   O   O   O   O   O   O     A   A   O   O   O   O   O   O     A   A   O   O   O   O   O   O     A   O   O   O   O   O   O   O     A   O   O   O   O   O   O   O     A   O   O   O   O   O   O   O     A   O   O   O   O   O   O   O     A   O   O   O   O   O   O   O     A   O   O   O   O   O   O   O     A   O   O   O   O   O   O   O     A   O   O   O   O   O   O   O     A   O   O   O   O   O   O   O     A   O   O   O   O   O   O   O     A   O   O   O   O   O   O   O     A   O   O   O   O   O   O   O     A   O   O   O   O   O   O   O     A   O   O   O   O   O   O     A   O   O   O   O   O   O   O     A   O   O   O   O   O   O     A   O   O   O   O   O   O   O   O     A   O   O   O   O   O   O   O   O     A   O   O   O   O   O   O   O   O     A   O   O   O   O   O   O   O   O     A   O   O   O   O   O   O   O   O     A   O   O   O   O   O   O   O   O     A   O   O   O   O   O   O |                      | Α | D | G | J | М | Р | T | W | 0 | Space |
| !       À       È       Ì       5       Ñ       S       Ú       Z       .         ?       Á       È       Í       Ò       G       Ú       9       @         +       Á       È       Î       Ò       7       Û       /       /         -       Â       È       Î       Ò       0       0       .       .       /       .       .       .       .       .       .       .       .       .       .       .       .       .       .       .       .       .       .       .       .       .       .       .       .       .       .       .       .       .       .       .       .       .       .       .       .       .       .       .       .       .       .       .       .       .       .       .       .       .       .       .       .       .       .       .       .       .       .       .       .       .       .       .       .       .       .       .       .       .       .       .       .       .       .       .       .       .       . </td <td></td> <td>В</td> <td>E</td> <td>Н</td> <td>K</td> <td>N</td> <td>Q</td> <td>U</td> <td>X</td> <td></td> <td>*</td>                                                                                                    |                      | В | E | Н | K | N | Q | U | X |   | *     |
| ?       Á       É       Í       Ò       B       Ú       0       @         +       Â       É       Î       Ò       7       Û       I       I         -       Â       É       Î       Ò       Û       Q       I       I <td>:</td> <td>С</td> <td>F</td> <td>1</td> <td>L</td> <td>0</td> <td>R</td> <td>٧</td> <td>Υ</td> <td></td> <td>#</td>                                                                                                    | :                    | С | F | 1 | L | 0 | R | ٧ | Υ |   | #     |
| + Â Ê Î Ó 7 Û (                                                                                                    | į.                   | À | È | ì | 5 | Ñ | S | Ù | Z |   |       |
| - Ā Ē Ī Ô Û Û (                                                                                                    | ?                    |   | l |   |   | Ò | ß |   | 9 |   | @     |
| % Ā 3 4 0 0 8 0                                                                                                    | +                    |   | Ê | î |   |   | 7 | Û |   |   | 1     |
| & A O O                                                                                                    | -                    | Ā | Ë | Ï |   | ô |   | Ū |   |   | (     |
| I       AE         (       Q         )       2         =          i          i          i          i          i          i          i          i          i          i          i          i          i          i          i          i          i          i          i          i          i          i          i          j          i          j          i          j          j          i          j          j          j                                                                                                    | %                    | Ä | 3 | 4 |   | Õ |   | 8 |   |   | )     |
| (                                                                                                    | &                    | Å |   |   |   | Õ |   |   |   |   |       |
| ) 2 6 : : : : : : : : : : : : : : : : : :                                                                                                    | 1                    | Æ |   |   |   |   |   |   |   |   |       |
| =                                                                                                    | (                    | ç |   |   |   | Ø |   |   |   |   | _     |
| i                                                                                                    | )                    | 2 |   |   |   | 6 |   |   |   |   | :     |
| i &                                                                                                    | =                    |   |   |   |   |   |   |   |   |   |       |
| 1                                                                                                    | ė                    |   |   |   |   |   |   |   |   |   | ~     |
| !                                                                                                    | i                    |   |   |   |   |   |   |   |   |   | &     |
| \$ % % % % % % % % % % % % % % % % % % %                                                                                                    | 1                    |   |   |   |   |   |   |   |   |   | ١     |
|                                                                                                    |                      |   |   |   |   |   |   |   |   |   | !     |
|                                                                                                    |                      |   |   |   |   |   |   |   |   |   | \$    |
| ? + = [ ] [ ] ]                                                                                                    |                      |   |   |   |   |   |   |   |   |   | %     |
| + =                                                                                                    |                      |   |   |   |   |   |   |   |   |   | ٨     |
| = [ [ ] ] {                                                                                                    |                      |   |   |   |   |   |   |   |   |   | ?     |
| [ ] [ ] [ ] [ ] [ ] [ ] [ ] [ ] [ ] [ ]                                                                                                    |                      |   |   |   |   |   |   |   |   |   | +     |
| ] [ [ [ ] [ ] [ ] [ ] [ ] [ ] [ ] [ ] [                                                                                                    |                      |   |   |   |   |   |   |   |   |   | =     |
| {<br>}<br><<br>>                                                                                                    |                      |   |   |   |   |   |   |   |   |   | ]     |
| } <                                                                                                    |                      |   |   |   |   |   |   |   |   |   | 1     |
| <                                                                                                    |                      |   |   |   |   |   |   |   |   |   | {     |
| >                                                                                                    |                      |   |   |   |   |   |   |   |   |   | }     |
|                                                                                                    |                      |   |   |   |   |   |   |   |   |   | <     |
|                                                                                                    |                      |   |   |   |   |   |   |   |   |   | >     |
|                                                                                                    |                      |   |   |   |   |   |   |   |   |   | :     |

# **Lowercase Alphabetic Character Set**

| Lowercase Characters |            |   |   |   |   |   |   |   |   |       |
|----------------------|------------|---|---|---|---|---|---|---|---|-------|
| 1                    | 2          | 3 | 4 | 5 | 6 | 7 | 8 | 9 | 0 | #     |
|                      | a          | d | g | j | m | Р | t | w | 0 | Space |
|                      | b          | e | h | k | n | q | u | x |   | *     |
| :                    | С          | f | i | T | 0 | r | v | у |   | #     |
| į.                   | à          | è | ì | 5 | ñ | s | ù | z |   |       |
| ?                    | á          | é | í |   | ò | ß | ú | 9 |   | @     |
| +                    | â          | ê | î |   | ó | 7 | û |   |   | 1     |
| -                    | ā          | ë | ï |   | ô |   | ü |   |   | (     |
| %                    | ä          | 3 | 4 |   | õ |   | 8 |   |   | )     |
| &                    | å          |   |   |   | ö |   |   |   |   |       |
| 1                    | <b>3</b> 2 |   |   |   |   |   |   |   |   |       |
| (                    | ç          |   |   |   | 0 |   |   |   |   | -     |
| )                    | 2          |   |   |   | 6 |   |   |   |   | :     |
| =                    |            |   |   |   |   |   |   |   |   | •     |
| ċ                    |            |   |   |   |   |   |   |   |   | 2     |
| i                    |            |   |   |   |   |   |   |   |   | &     |
| 1                    |            |   |   |   |   |   |   |   |   | 1     |
|                      |            |   |   |   |   |   |   |   |   | İ.    |
|                      |            |   |   |   |   |   |   |   |   | \$    |
|                      |            |   |   |   |   |   |   |   |   | %     |
|                      |            |   |   |   |   |   |   |   |   | ٨     |
|                      |            |   |   |   |   |   |   |   |   | ?     |
|                      |            |   |   |   |   |   |   |   |   | +     |
|                      |            |   |   |   |   |   |   |   |   | =     |
|                      |            |   |   |   |   |   |   |   |   | ]     |
|                      |            |   |   |   |   |   |   |   |   | 1     |
|                      |            |   |   |   |   |   |   |   |   | {     |
|                      |            |   |   |   |   |   |   |   |   | }     |
|                      |            |   |   |   |   |   |   |   |   | <     |
|                      |            |   |   |   |   |   |   |   |   | >     |
|                      |            |   |   |   |   |   |   |   |   | :     |

# **Numeric Character Set**

When in numeric character entry mode, you can use the numbered keys on the phone to enter numbers, and the # key to enter special characters. You can switch between character sets by pressing the \* key.

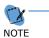

The full numeric character set is only available when you are in a field that also allows alphabetic input. If you are not in a field that allows for alphabetic input, the only special characters you can enter are \* and #.

| Numeric Characters |   |   |   |   |   |   |   |   |   |   |
|--------------------|---|---|---|---|---|---|---|---|---|---|
| 1                  | 2 | 3 | 4 | 5 | 6 | 7 | 8 | 9 | 0 | # |
| 1                  | 2 | 3 | 4 | 5 | 6 | 7 | 8 | 9 | 0 | • |
|                    |   |   |   |   |   |   |   |   |   | # |
|                    |   |   |   |   |   |   |   |   |   | • |
|                    |   |   |   |   |   |   |   |   |   | 0 |
|                    |   |   |   |   |   |   |   |   |   | 1 |
|                    |   |   |   |   |   |   |   |   |   | ( |
|                    |   |   |   |   |   |   |   |   |   | ) |
|                    |   |   |   |   |   |   |   |   |   |   |
|                    |   |   |   |   |   |   |   |   |   | • |
|                    |   |   |   |   |   |   |   |   |   | ı |
|                    |   |   |   |   |   |   |   |   |   | : |
|                    |   |   |   |   |   |   |   |   |   | • |
|                    |   |   |   |   |   |   |   |   |   | 2 |
|                    |   |   |   |   |   |   |   |   |   | & |
|                    |   |   |   |   |   |   |   |   |   | 1 |

# **Guided Option Setup**

### **Wall Mount the Phone**

You can wall mount a multiline terminal using the base cover or an optional wall mount unit.

When optional adapters are used, the multiline terminal must be installed on the wall using the WM-L UNIT.

# Wall Mounting a DT900 Multiline Terminal using the Base Plate

Please note, because of the variation in wall plates, this method is not recommended.

# **Adjust the Hanger Hook**

- 1. Remove the hook from the unit.
- 2. Turn the hook with the tab toward the top.
- 3. Slide the hook until it glides into position forming the hanger hook for the handset.

Sliding the Hanger Hook into Position

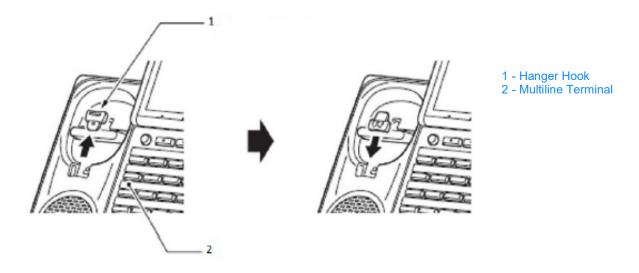

## **Wall Mount the Multiline Terminal**

1. Plug line cord in the wall receptacle. Leave about eight inches of cord and bundle the remaining cord as shown in the following diagram.

Bundling the Line Cord

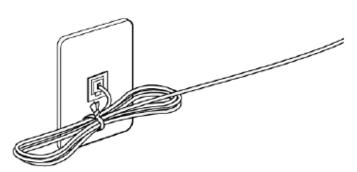

- 2. Ensure the Tilt Legs are in the flat (unused) position.
- 3. Plug the line cord or LAN cable into the multiline terminal. Refer to Connect Cables on page 2 for cable connection instructions.
- 4. Align the two holes on the back of the multiline terminal with the two screws on the wall plate and slide downward.

Connecting to Wall Plate

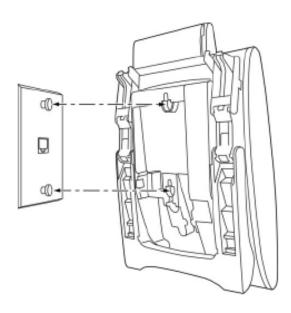

5. Push the spare line cord behind the multiline terminal.

# Wall Mount the Base on the Wall Plate

1. Locate the screw holes on the base and hang the cover over the screws on the wall plate.

Wall Mount on Wall Plate

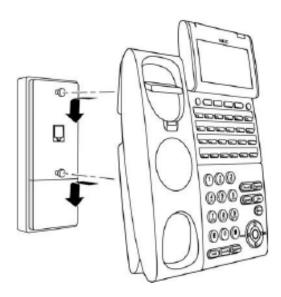

2. Hang the terminal on the base.

When it is correctly mounted, it will be flush with the wall.

Wall Mounted Unit

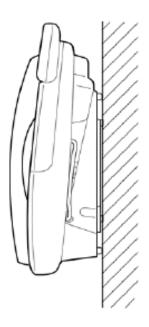

## Remove the Terminal from the Wall Mounted Base Plate

1. Push up on the terminal until it comes loose.

Removing Wall Mounted Unit

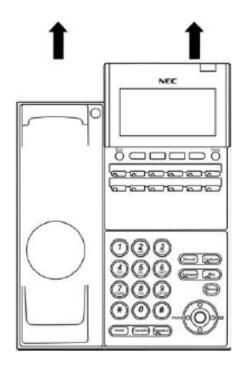

# **DCK-60-1 Console**

The DCK-60-1 Console has 60 programmable line keys. The unit features:

- 60 programmable Direct Station Selection (DSS) keys
- Green and Red LEDs

Keep the following in mind when installing DSS Consoles:

 For IP terminals, the console is connected to the side option slot using a special cable.

DCK-60-1 Console

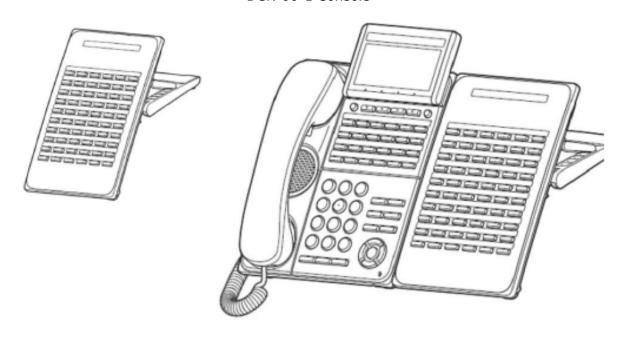

Install the DCK-60-1 CONSOLE (DSS keys) with a Multiline Terminal The DCK-60-1 can be connected to the DT900 series.

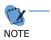

If connected to an IP phone as a side option, a maximum of one DSS Console is supported per telephone.

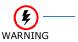

To prevent possible damage to the DCK-60-1 or the DT Series multiline terminal during installation or removal, disconnect the line Cord/LAN cable and the AC/DC adapter from the ITK multiline terminal.

Connect the cable.

The following instructions only apply to an IP multiline terminal.

- Turn the multiline terminal and DSS unit upside down. Connect the telephone connection cable to the connector on the back of the DSS Console.
- 3. Insert the telephone connection cable into the groove of the DSS console (refer to Connect Cables on page 2).

## DSS Telephone Connection Cable

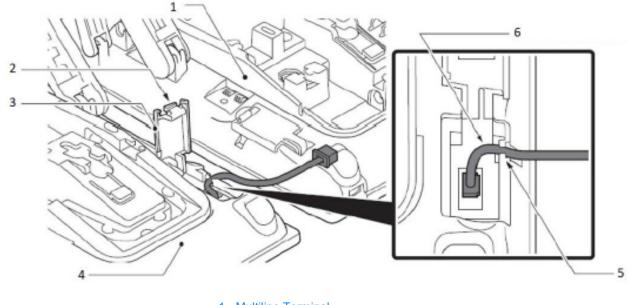

- 1 Multiline Terminal
- 2 Knob
- 3 Lid
- 4 DSS Console
- 5 Hole
- 6 Telephone Connection Cable
- 4. Lift the small lid on the multiline terminal to access to cable connector.
- 5. Slide the black plastic covering toward the DSS console to protect the exposed wires.
- 6. Carefully plug the DSS console cable into the connector on the multiline terminal.

### DSS to IP Multiline Connection

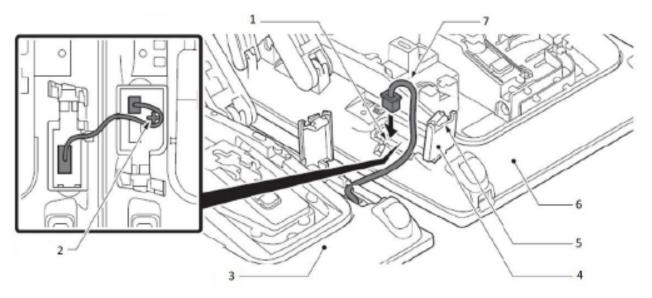

- 1 DSS Console Connector
- 2 Cross Rib
- 3 DSS Console
- 4 Lid
- 5 Knob
- 6 Multiline Terminal
- 7 Telephone Connection Cable
- 7. Route the cables around the cross rib on the multiline terminal to hide the extra cable.
- 8. Insert the telephone connection cable into the groove of the DSS console and close the cover.
- 9. Using the 4 screws (supplied), install the DSS console support bracket as shown in the following diagram.

# Installing the DSS Console Support Bracket

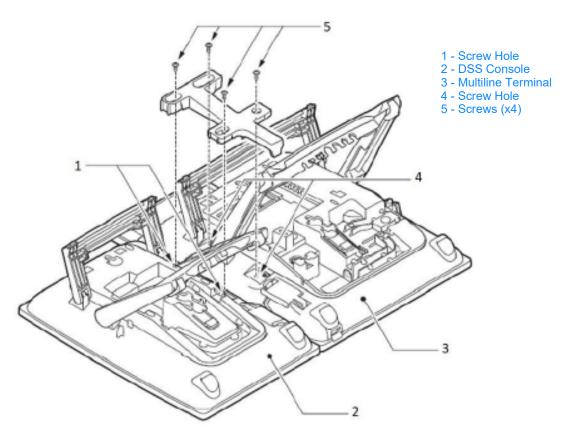

10. Connect the AC Adapter plug to the AC adapter connector on the DSS console as shown in the following diagram.

Installing the AC Adapter

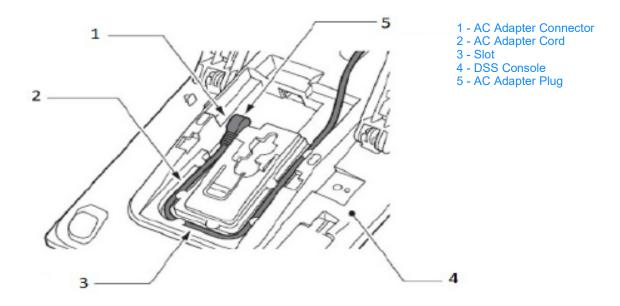

11. Connect the Line Cord modular plug to the LINE connector on the DSS console as shown in the following diagram.

#### Install the DSS Console Line Connection

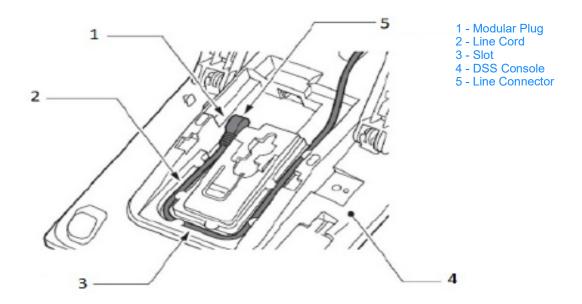

- 12. Press the line cord into the groove of the DSS console.
- 13. Align the height of the tilt legs on the multiline terminal and DSS console.
- 14. Turn the multiline terminal and DSS console over.
- 15. Attach the Designation label and function button panel (refer to the following diagram and associated instructions).

## Install the Designation Label

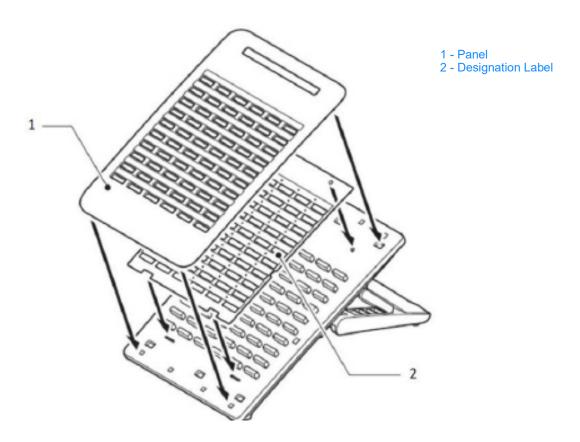

- 16. Align the Designation Label and top panel with the button on the DSS and carefully press until it clicks into position.
- 17. Installation of the DSS is complete.

## DCK-60-1 Console as a Standalone Console

1. Connect the Line Cord modular plug to the LINE connector on the DSS console as shown in the following diagram.

Install the DCK-60-1 Console Standalone

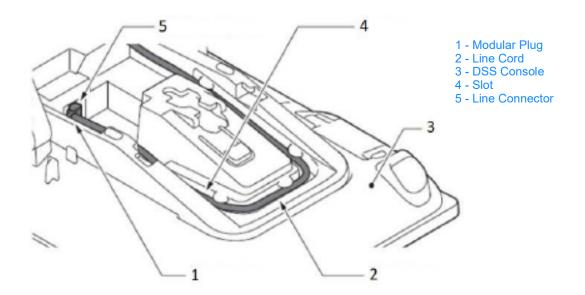

- 2. Press the line cord into the groove of the DSS console.
- 3. Adjust the tilt legs on the DSS console to the desired height.
- 4. Turn the multiline terminal and DSS console over.
- 5. Attach the Designation label and function button panel (see the instructions for installing the Designation Label on the previous page).
- 6. Align the Designation label and top panel with the button on the DSS and carefully press until it clicks into position.
- 7. Installation of the Standalone DSS is complete.

#### Standalone DCK-60-1 Console

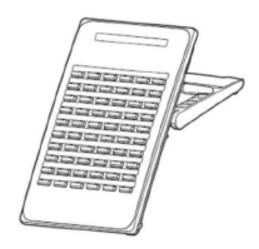

# **WM-L UNIT**

The WM-L UNIT (Wall Mount Unit) is used to attach any DT Series multiline terminal to the wall. This unit connects to the bottom of the telephone.

When optional adapters are used, the multiline terminal must be installed on the wall using the WM-L UNIT.

# Mount a Multiline Terminal on the Wall using WM-L UNIT

 Use the appropriate template shown in the following figures for required spacing for each phone model before drilling.

ITK-32TCGS-1 Wall Mount Spacing Guide (WM-L UNIT)

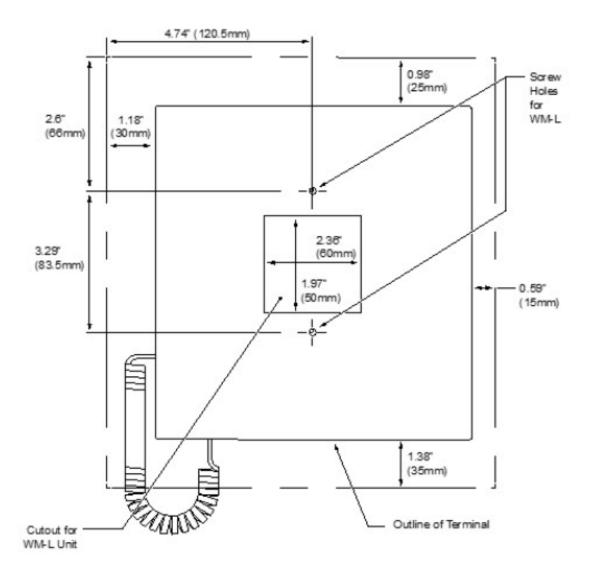

# Install the WM-L UNIT

1. Attach the WM-L UNIT to the wall using six screws or using two wall mounted screws as shown in the following diagram.

Attach WM-L UNIT Using Screws

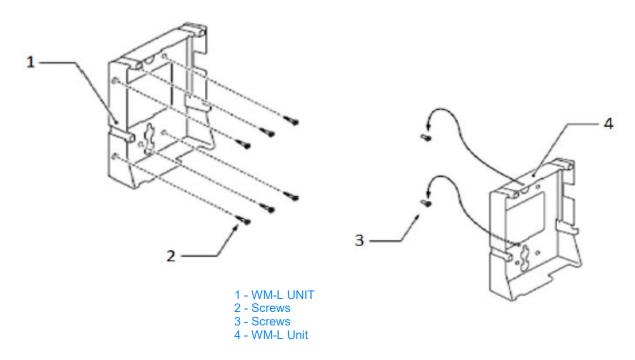

- 2. Plug one end of the line cord into the wall receptacle. Leave about eight inches of cord and bundle the rest.
- 3. Refer to Connect Cables on page 2.

# **Align Cutouts for WM-L UNIT**

1. Align the four cutouts on the bottom of the multiline terminal with the tabs on the WM-L UNIT as shown in the following diagrams.

Align Cutouts

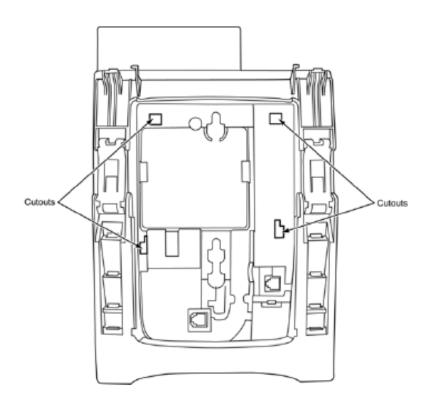

Align Tabs

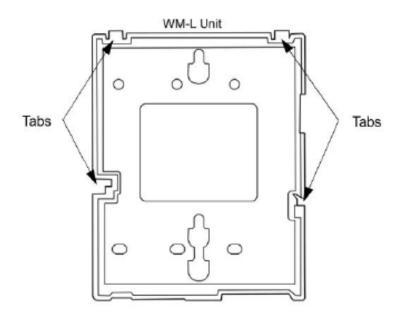

2. Push down until the multiline terminal snaps into place.

WM-L UNIT Installed

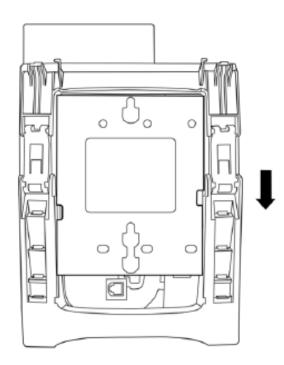

3. To release the multiline terminal from the WM-L UNIT, press the release button and push the telephone up.

WM-L UNIT Release Button

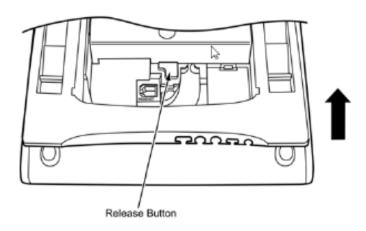

# Mount Multiline Terminal On Wall Plate Using WM-L UNIT

1. Locate the screw holes on the base and hang the cover over the screws on the wall plate.

Attach WM-L UNIT to Wall Plate

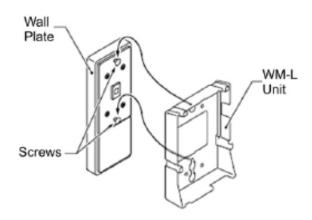

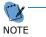

Because of variation in wall plates, this method is not recommended.

- 2. Plug one end of the line cord into the wall receptacle. Leave about eight inches of cord and bundle the rest.
- 3. Refer to Connect Cables on page 2.
- 4. Now align the four cutouts on the bottom of the multiline terminal with the tabs on the WM-L UNIT.

# Align Cutouts

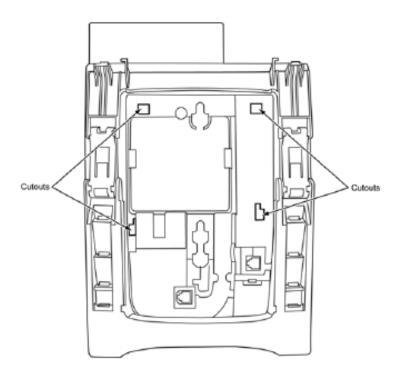

Align Tabs

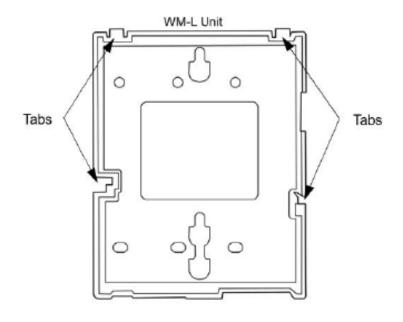

5. Push down until the multiline terminal snaps into place.

Attach WM-L UNIT Installed

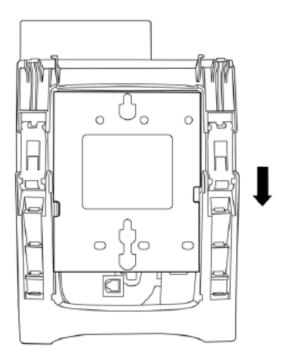

6. To remove the WM-L UNIT from the wall panel, push up on the telephone until it comes loose.

Attach WM-L UNIT Removed

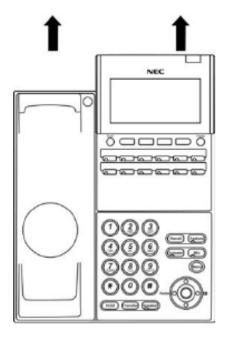

7. To separate the multiline terminal from the WM-L UNIT, press the release button and slide the multiline terminal up.

Attach WM-L UNIT Release Button

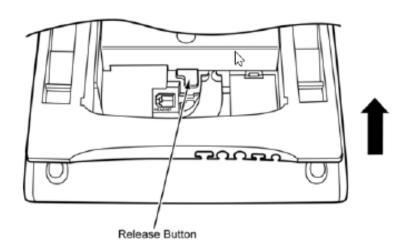

### 60 DSS WM-K UNIT

The 60 DSS WM-K UNIT (Wall Mount Unit) is used to attach the DCK-60-1 CONSOLE to the wall. This unit connects to the bottom of the terminal.

# Wall Mount DCK-60-1 CONSOLE using 60 DSS WM-K UNIT

For the construction of the wall, avoid gypsum board etc., carefully examine the weight of the DSS console, and evaluate whether it can withstand the load when it is pulled during operation.

1. Use the template, shown in the following diagram, to determine the required spacing before drilling.

Wall Mount Spacing Guide (60 DSS WM-K UNIT)

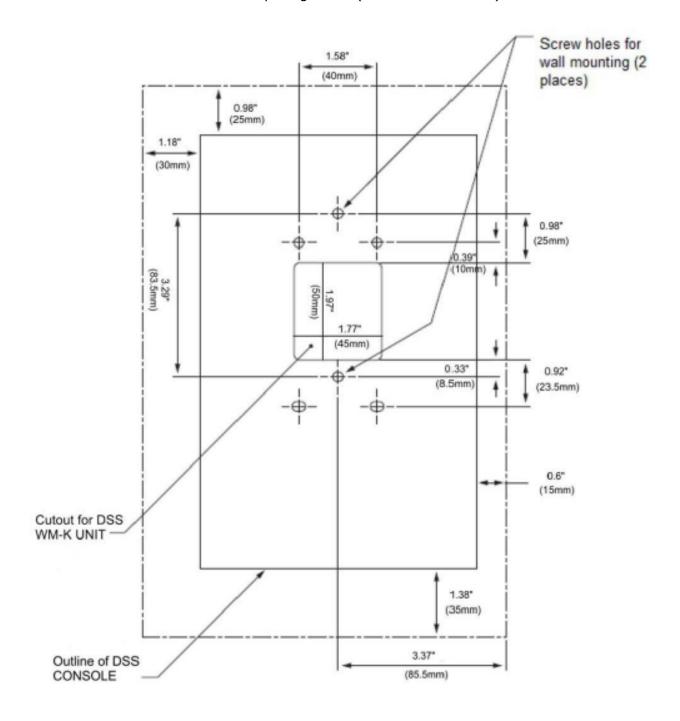

2. Attach the 60 DSS WM-K UNIT to the wall using four screws, or using two wall mounted screws.

Attach 60 DSS WM-K UNIT using Screws

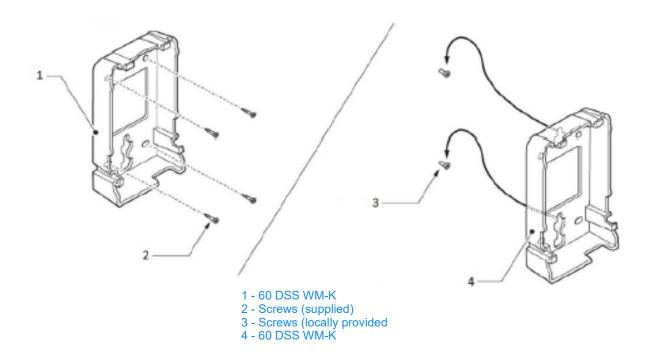

# Mount DCK-60-1 CONSOLE on Wall Plate using 60 DSS WM-K UNIT

- Locate the holes on the base and hang the cover over the hooks on the wall plate as illustrated.
  - o If connecting an IP multiline terminal proceed to Hook four Hooks below.
  - o If installing separately, continue with the next step.

### 60 DSS WM-K UNIT using Wall Plate

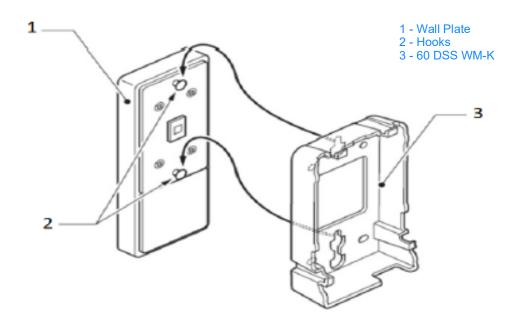

2. Attach the modular rosette to the cutout of the 60 DSS WM-K UNIT to the wall as follows.

If a modular connector is already located in the wall or if you do not use the modular rosette, as when using a switch box, proceed to the next step.

Attach Modular Rosette

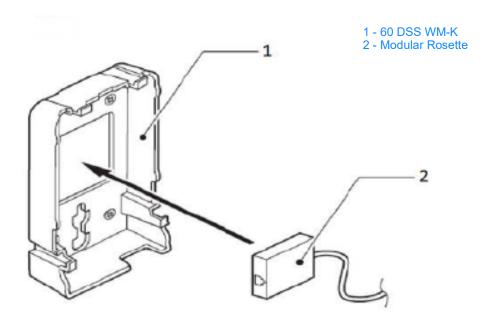

3. Connect the modular plug of the supplied line cord into the modular rosette (or modular connector).

### Connect Line Cord

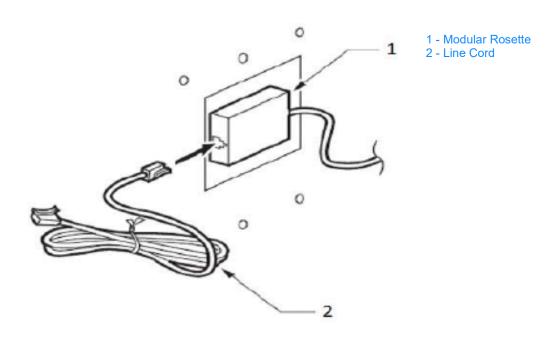

- 4. Insert the modular plug of the line cord into the 600 DSS console LINE connector until you hear a click.
- 5. Press the line cord into the groove of the DSS console.

### Connect Line Cord to DSS Console

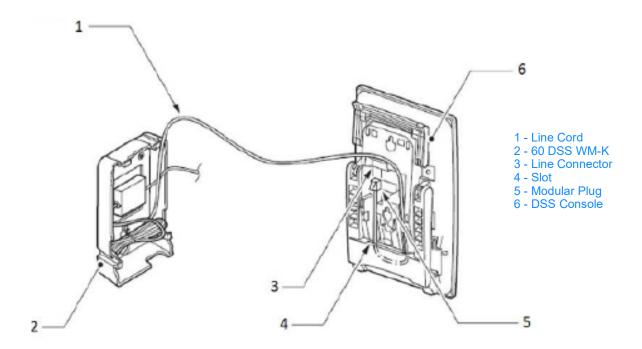

- 6. Store the extra line cord at the bottom of the 60 DSS WM-K.
- 7. Hook four hooks on the DSS console to the hooks on the 60 DSS WM-K.

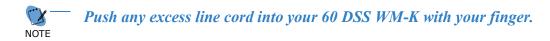

Attach DSS Console to 60 DSS WM-K UNIT

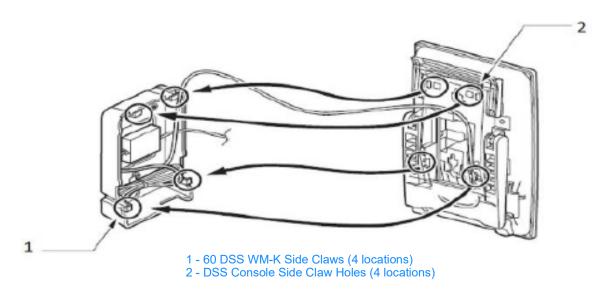

8. DSS console installation to DSS WM-K UNIT is complete.

# We are here to help.

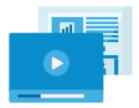

http://kb.univerge.blue/main/